# La suite logicielle *MAGIX* Exploitation des principales fonctions de *Magix Audio Studio* pour le cours d'Education Musicale

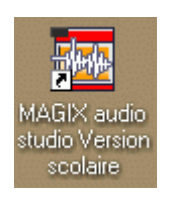

AUDIO Studio Logiciel Audio numérique : très pratique dans la découpe, le marquage et le mixage audio. (effets traditionnels : fade, delay…)

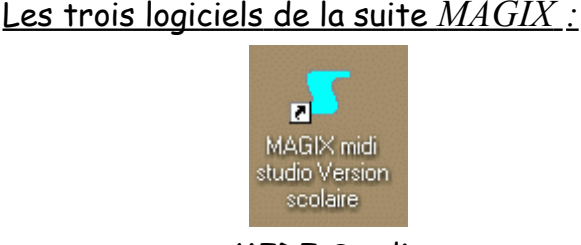

MIDI Studio Logiciel séquenceur : Utilisation / exploitation « traditionnelle » du format midi (présentation proche de Logic Audio)

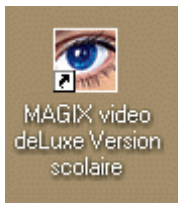

VIDEO DeLuxe Table de montage audio/ vidéo : permet de synchroniser, mixer et réaliser des présentations simples et rapidement

### *MAGIX AUDIO STUDIO* : démarrage du logiciel et prise en main

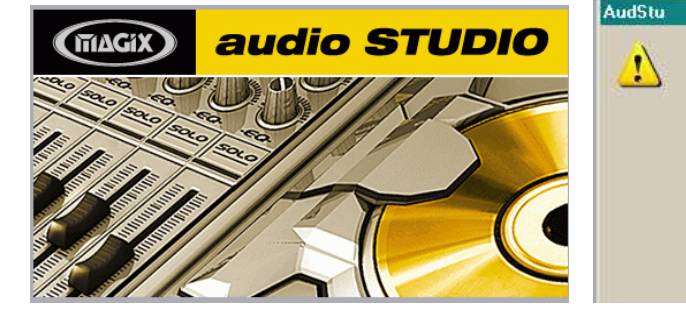

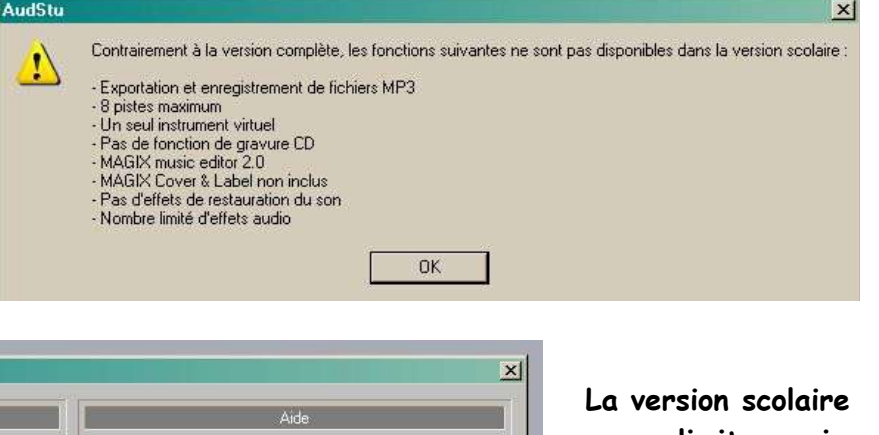

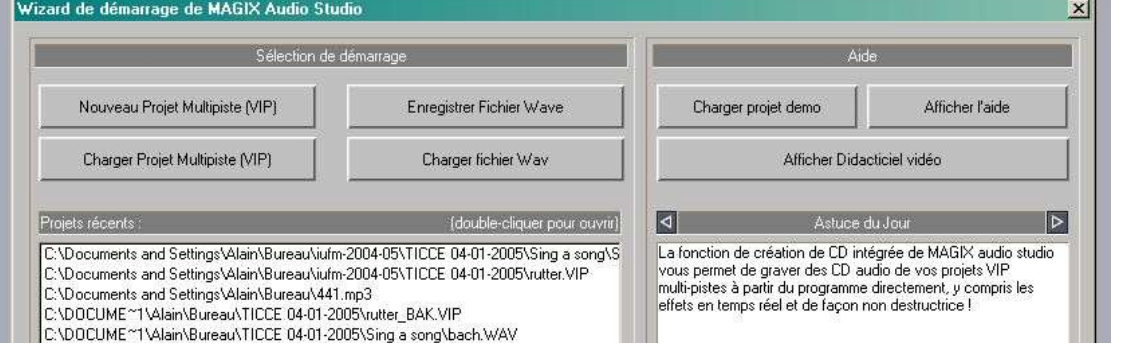

**a ses limites mais est largement suffisante dans le cadre du cours et dans une éventuelle exploitation en salle réseau.**

- 1. **Au démarrage, deux entrées sont possibles :** (il est possible de désactiver cette page d'accueil)
	- un fichier audio simple (« Charger/Enregistrer fichier Wave ») **formule la plus directe pour piloter aisément un fichier sonore**
	- un projet audio multipiste (« Charger/Nouveau Projet Multipiste ») **formule plus complète qui permet d'organiser, découper, superposer différentes sources sonores et de les mixer.**

## 2. **Piloter simplement un fichier audio :** (« Charger/Enregistrer fichier Wave ») ou icône

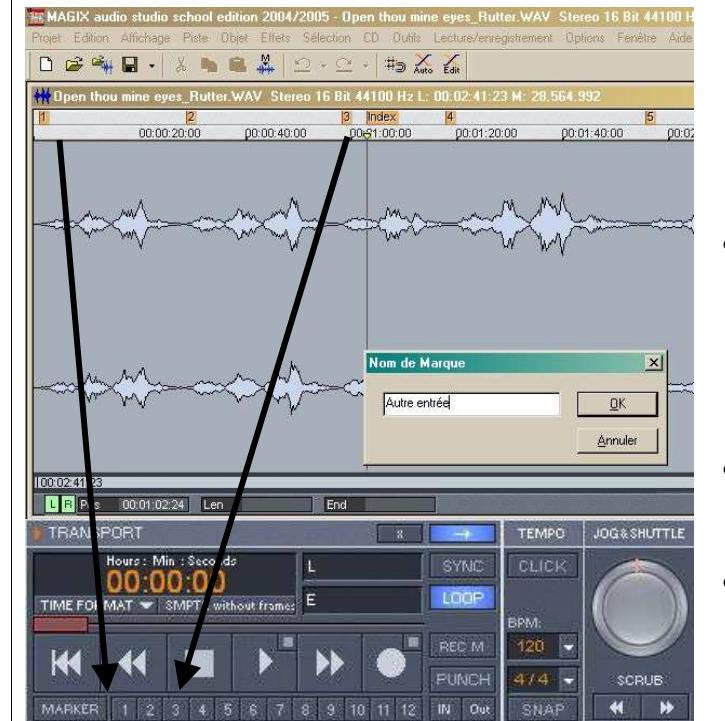

Après avoir chargé ou importé un fichier audio (« CTRL+I »), on peut incorporer des **marqueurs** qui serviront de points de repère à la musique que l'on veut piloter.

Il y a plusieurs méthodes :

La plus simple consiste à cliquer pendant la lecture sur les numéros placés sur la ligne « marker » de la fenêtre transport.

Pour aller directement à l'endroit sélectionné, il suffit ensuite de taper le numéro sur le clavier de l'ordinateur.

- **Une autre méthode** consiste à cliquer simultanément sur la touche « MAJ (ou Shift) » et le n° souhaité.
- **Une dernière méthode plus « littéraire »** consiste à cliquer simultanément sur les touches « **MAJ+ (?** ou **,)** » et d'inscrire une indication dans l'index qui apparaît.

He résultat peut être le suivant  $\leftarrow$ 

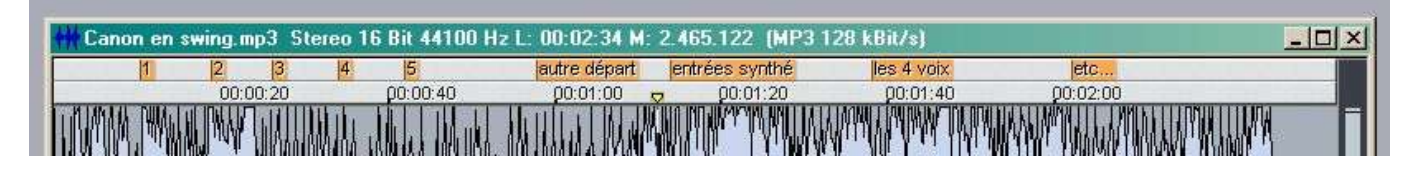

Pour piloter les marqueurs, on peut :

- a) Appuyer sur **la barre d'espace** pour **la lecture ou l'arrêt** du fichier sonore.
- b) Taper directement le **numéro sur le clavier de l'ordinateur.**
- c) Appuyer sur **la touche « F3 »** , elle permet **d'avancer à la marque suivante.**
- d) Appuyer sur **la touche « F2 »** , elle permet **de revenir à la marque précédente.**

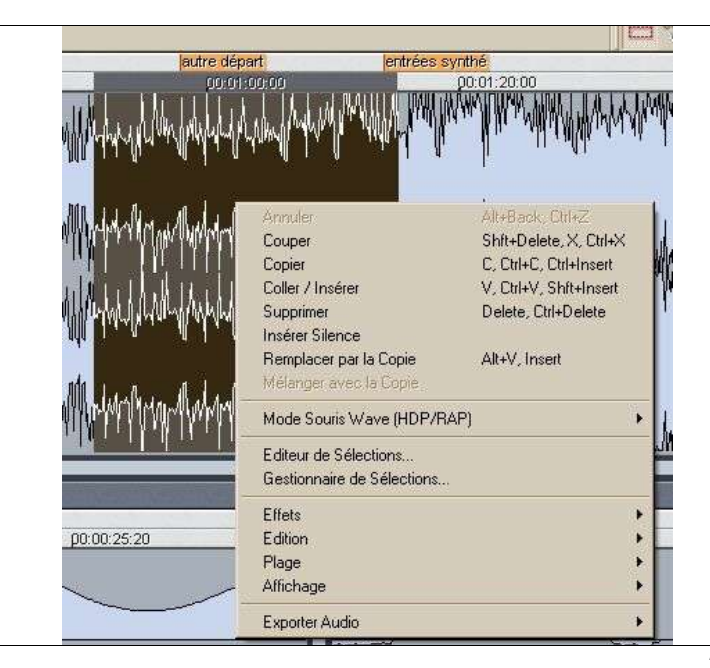

Les fonctions traditionnelles d'un éditeur audio numérique sont reprises dans le menu édition (copier/coller/couper/supprimer/insérer…) avec les raccourcis habituels…

La palette des effets s'obtient rapidement par un **clic droit** sur la piste sonore ou sur la partie sélectionnée (Ctrl+A)

 $\odot$  Quelques raccourcis utiles  $\odot$ 

- Normaliser le fichier = **« N »** (partie sélectionnée ou tout le fichier)
- Réaliser un **FADE** (cresc. ou decresc.) = **« F »** (partie sélectionnée ou tout le fichier)
- 3. **Piloter un projet audio multipiste** (appelé **VIP** dans le logiciel)
	- (« Charger/Nouveau Projet Multipiste ») à l'ouverture du logiciel
	- ou icône  $\square$  pour un nouveau projet (en choisissant le nombre de pistes ...)
	- ou icône i<sup>s</sup> pour un projet déjà créé.

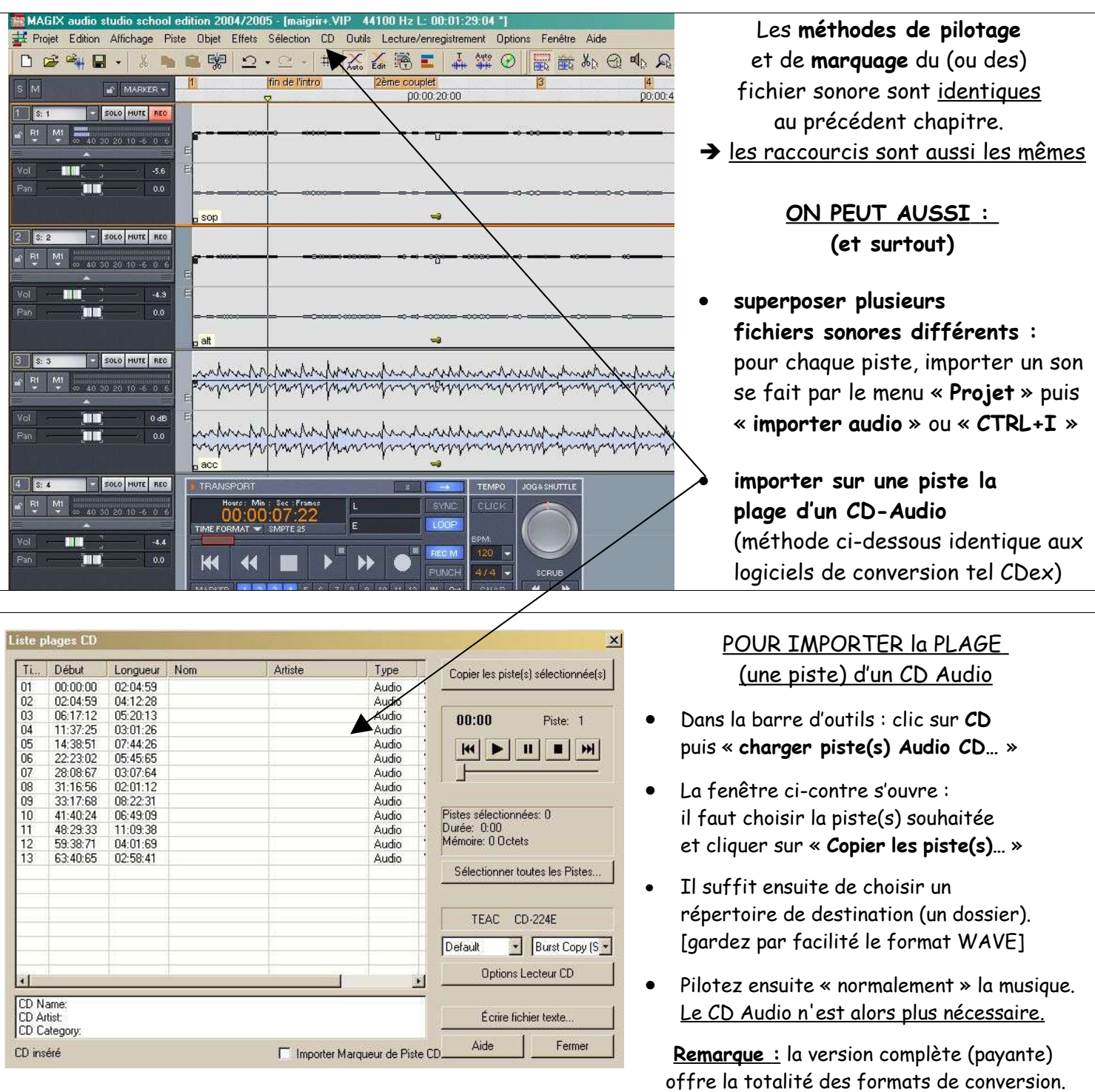

Remarques : dans le cadre d'un travail multipiste, le logiciel demandera si vous souhaitez un « Projet Wave » ou « RAM Project ».

- Le « Projet Wave » importera tous les fichiers sonores dans un même dossier (méthode conseillée)
- $\checkmark$  Le « RAM Project » laissera les fichiers sonores dans les répertoires d'origine (attention à ne pas les déplacer pour retrouver son projet dans son intégralité)

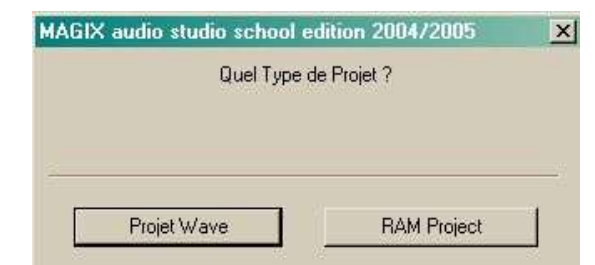

#### 4. **Quelques pistes de travail avec un projet multipiste (VIP)**

a. Diviser / découper un fichier pour mieux mettre en évidence des notions musicales

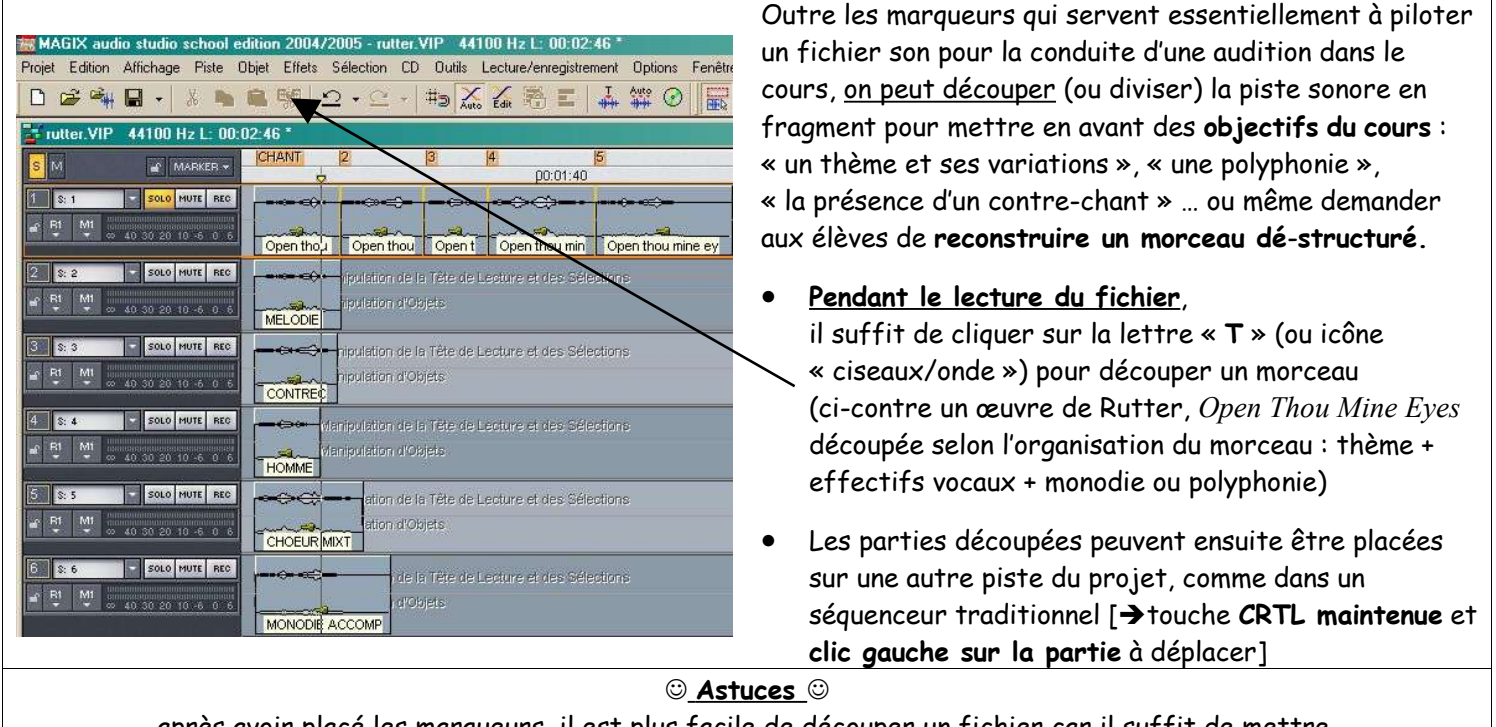

après avoir placé les marqueurs, il est plus facile de découper un fichier car il suffit de mettre le curseur de lecture sur les marqueurs temps [touche F2 ou F3] et d'appuyer sur la touche « T ». Il n'est même pas nécessaire de lire le fichier pour réaliser cette opération.

b. Utiliser la table de mixage et enregistrer une ligne mélodique depuis un micro externe

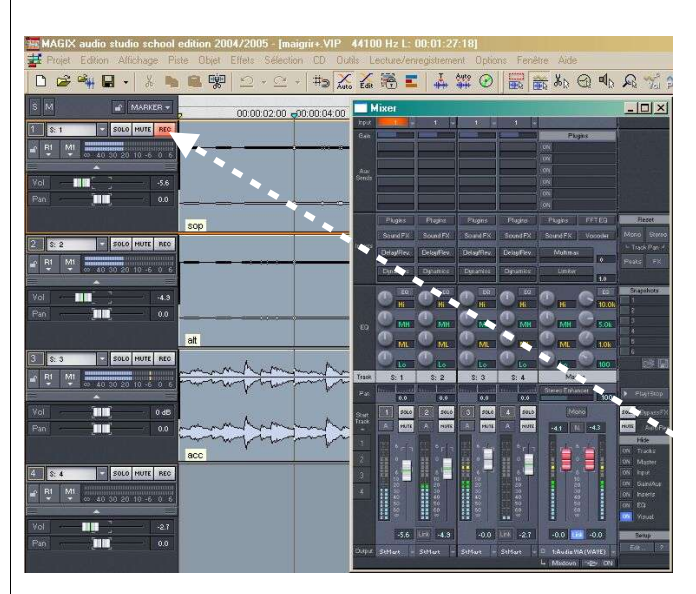

**Pour accéder à la table de mixage**, il suffit de taper sur la **touche « M »** pour la voir apparaître (ou disparaître). Cette fonction peut être utile dans le cadre d'un apprentissage d'un travail polyphonique :

- Si vous avez importé séparément les voix d'une polyphonie, disposez-les sur chaque piste et « jongler » avec la table de mixage sur le volume pour permettre aux enfants de mieux assimiler une polyphonie (vocale et/ou instrumentale)
- Vous pouvez aussi enregistrer avec un micro une/ou plusieurs voix :
	- o Cliquez sur une piste « inactive » de votre projet et sur la touche « **REC** » de celle-ci
	- o « travaillez » votre enregistrement en lui apportant des effets (fade, normalisation…)

#### **A stuces**

Vous pouvez aussi **enregistrer un fichier midi** avec cette méthode et le convertir ainsi en fichier audio pour éventuellement le placer sur un CD Audio : lancez l'enregistrement dans MAGIX puis déclancher la lecture du midifile depuis votre lecteur ou logiciel (Cubase / Logic / Finale / Windows Media / Winamp ...)